From the Building Division's home page select **BUILDING PERMITS ONLINE** link:

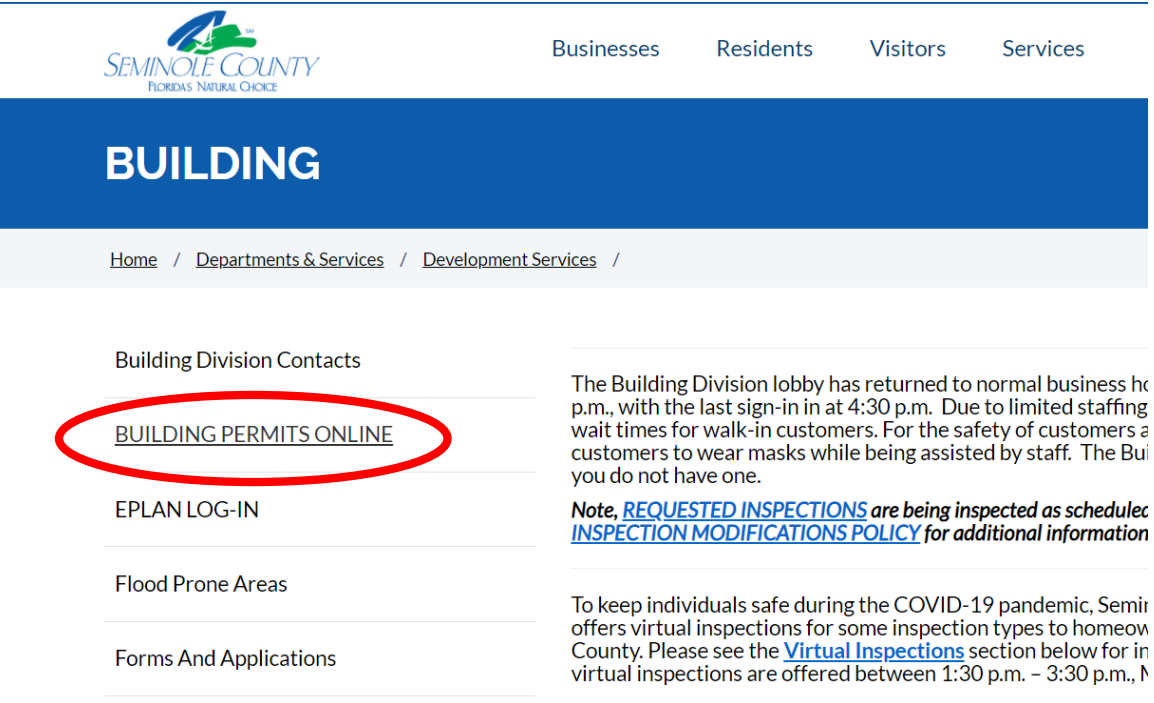

## The web page address:

 **[JNZN-5RHC-MY35-HFC5-SX38-6B9E](https://semc-egov.aspgov.com/Click2GovBP/index.html?OWASP_CSRFTOKEN=MXJW-VARB-JNZN-5RHC-MY35-HFC5-SX38-6B9E) [h](https://semc-egov.aspgov.com/Click2GovBP/index.html?OWASP_CSRFTOKEN=MXJW-VARB-JNZN-5RHC-MY35-HFC5-SX38-6B9E)[ttps://semc-egov.aspgov.com/Click2GovBP/index.html?OWASP\\_CSRFTOKEN=MXJW-VARB](https://semc-egov.aspgov.com/Click2GovBP/index.html?OWASP_CSRFTOKEN=MXJW-VARB)[-](https://semc-egov.aspgov.com/Click2GovBP/index.html?OWASP_CSRFTOKEN=MXJW-VARB-JNZN-5RHC-MY35-HFC5-SX38-6B9E)**

Once on the home page, select the **Select Permit** link,

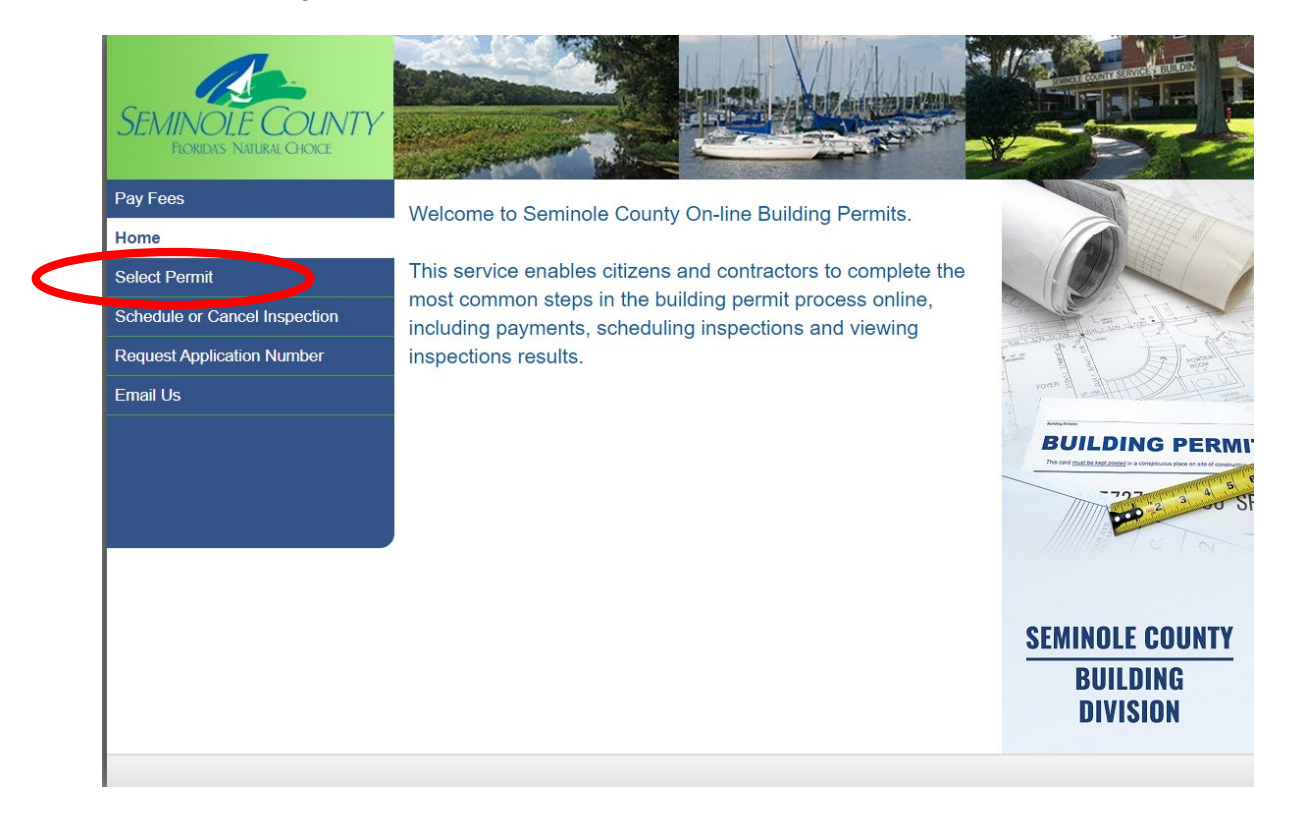

 Input the application number in the boxes, then select the **Continue button**. Select the **Application Number** from the drop down box next to the Search Method

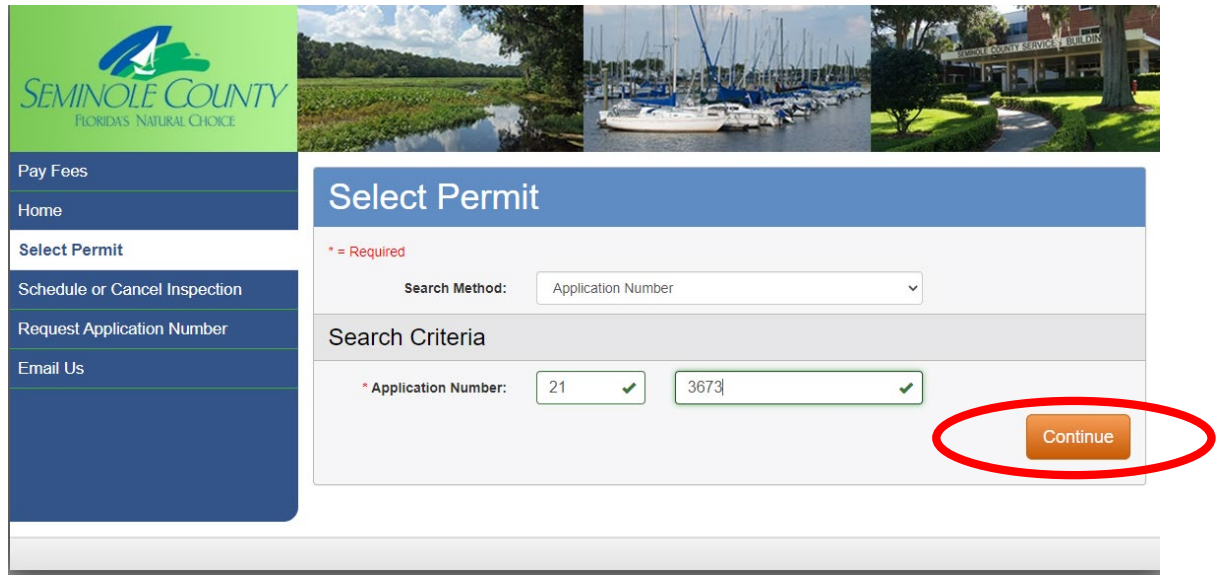

The permit detail page will open. Select the **Permit link** from the left column.

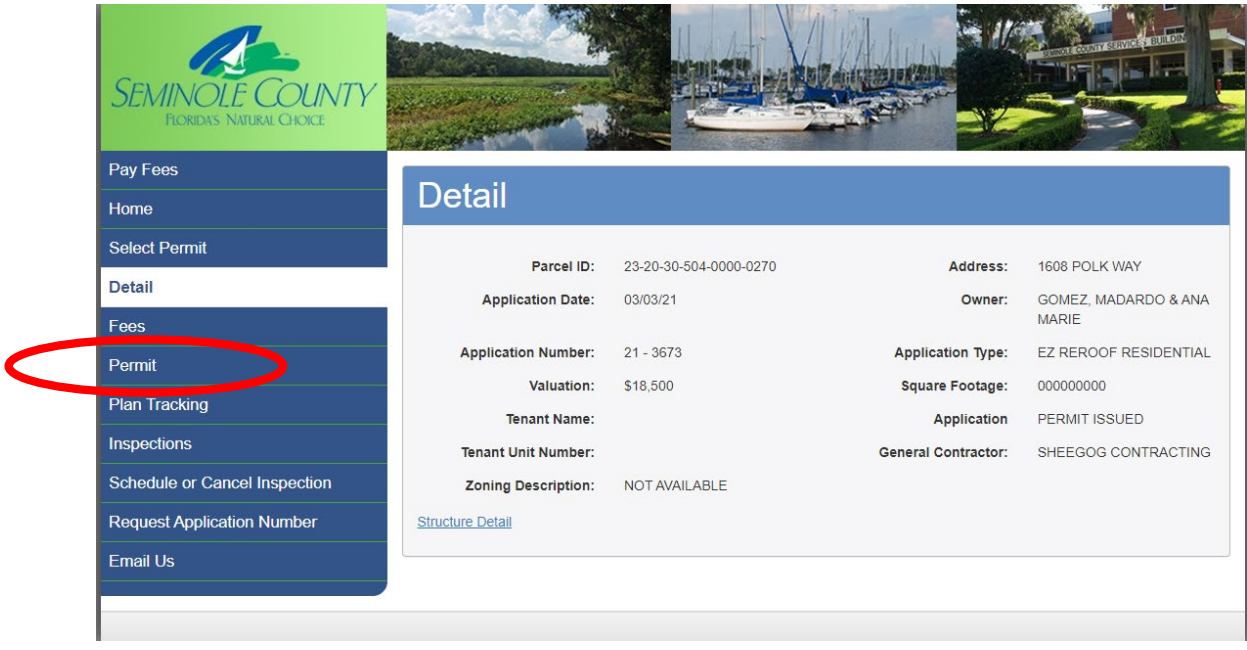

The Permit Status List window will open with the permit types attached to the permit application.

Select the permit type to review the inspection status.

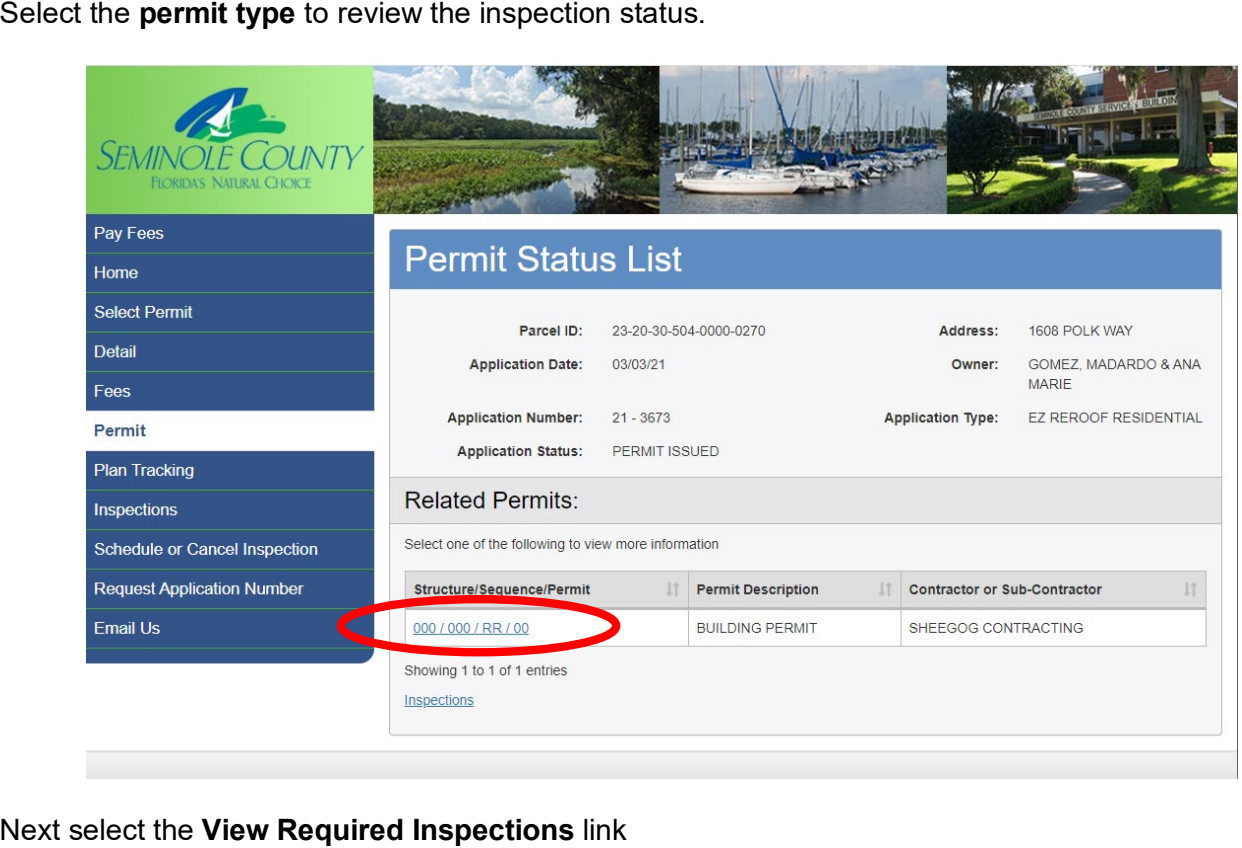

## Next select the View Required Inspections link

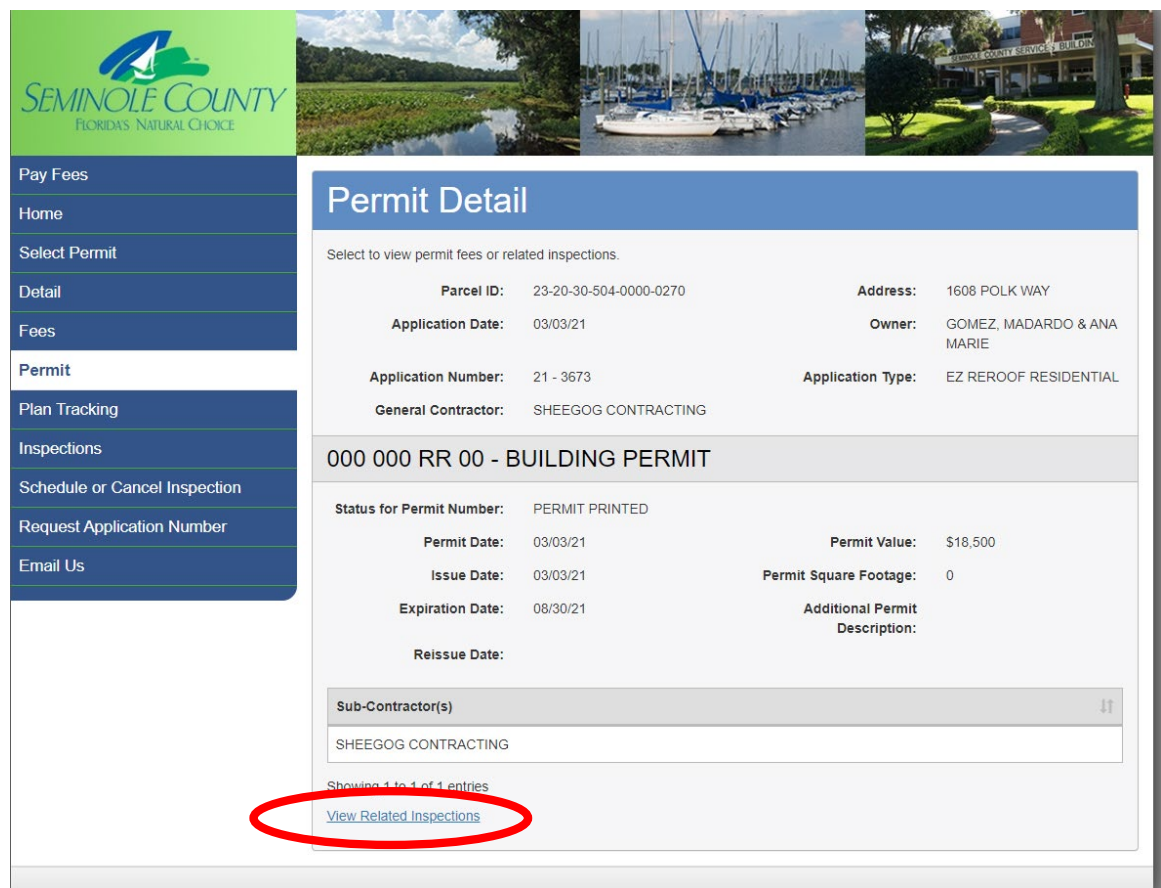

## Next select the **Inspection Type** link

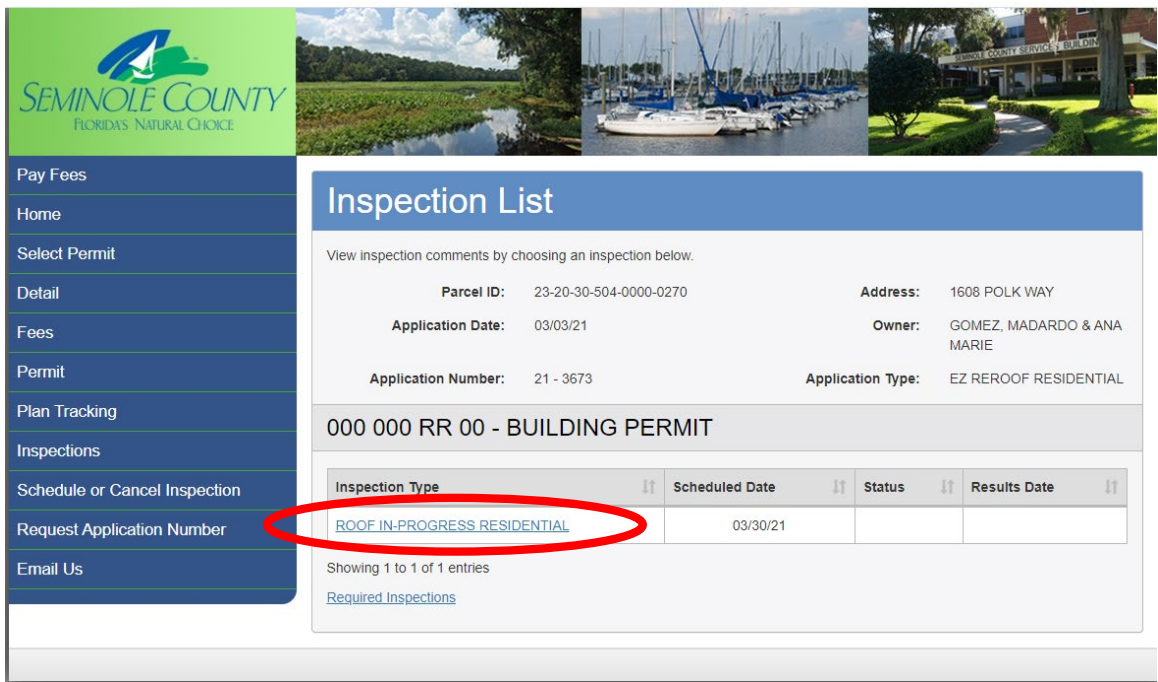

The new window will show the name and number of the assigned inspector and status.

In this case, the inspection has not been completed yet:

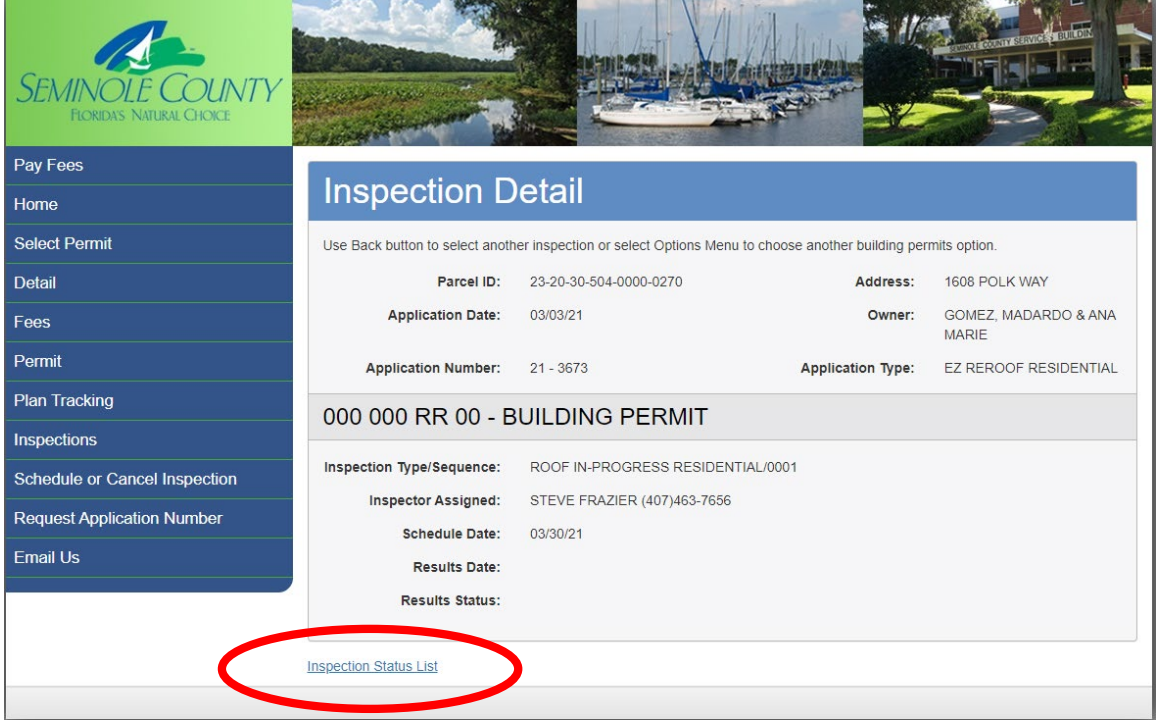

 To return to inspection type screen to view other inspections, select the **Inspection Status List** link at the bottom of the screen

After inspection is completed the window will show the inspection status and any comments:

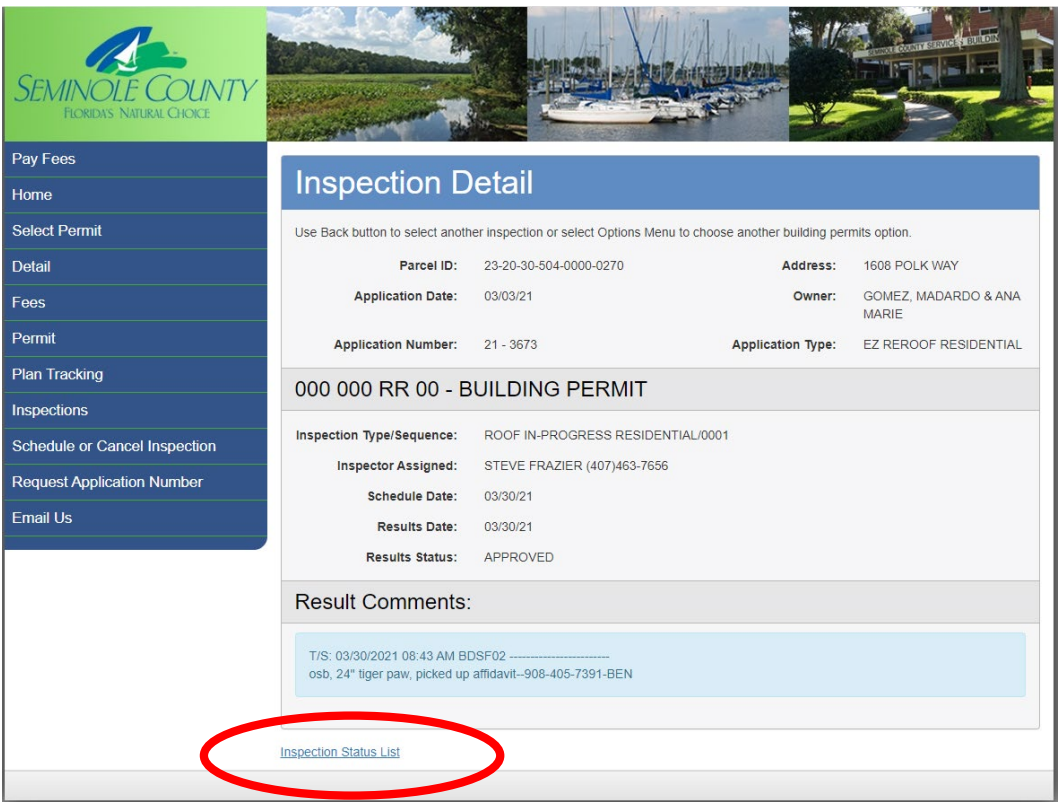

 To return to inspection type screen to view other inspections, select the **Inspection Status List** link at the bottom of the screen